Quadrat zeichnen

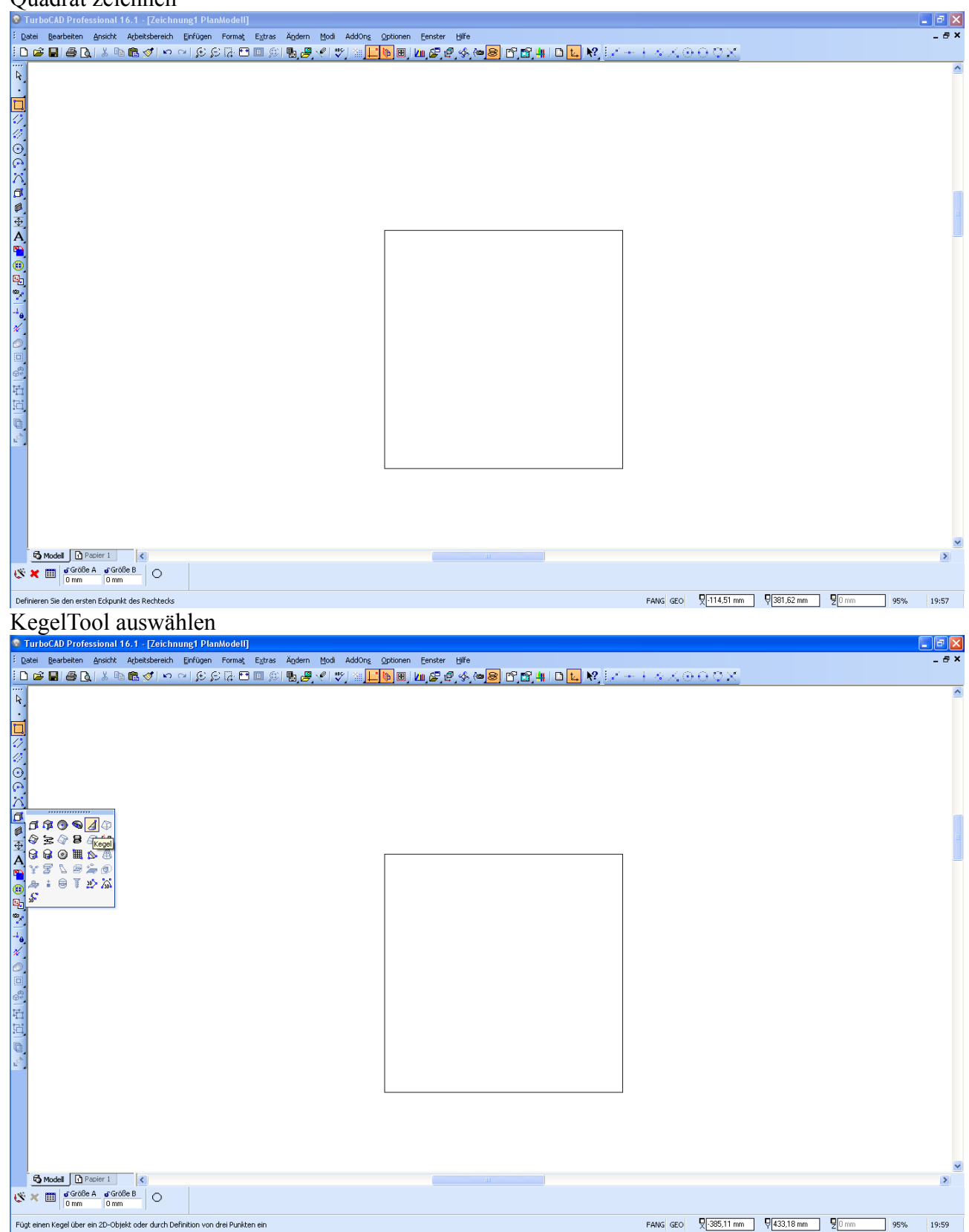

# 2D Grundfläche anwählen

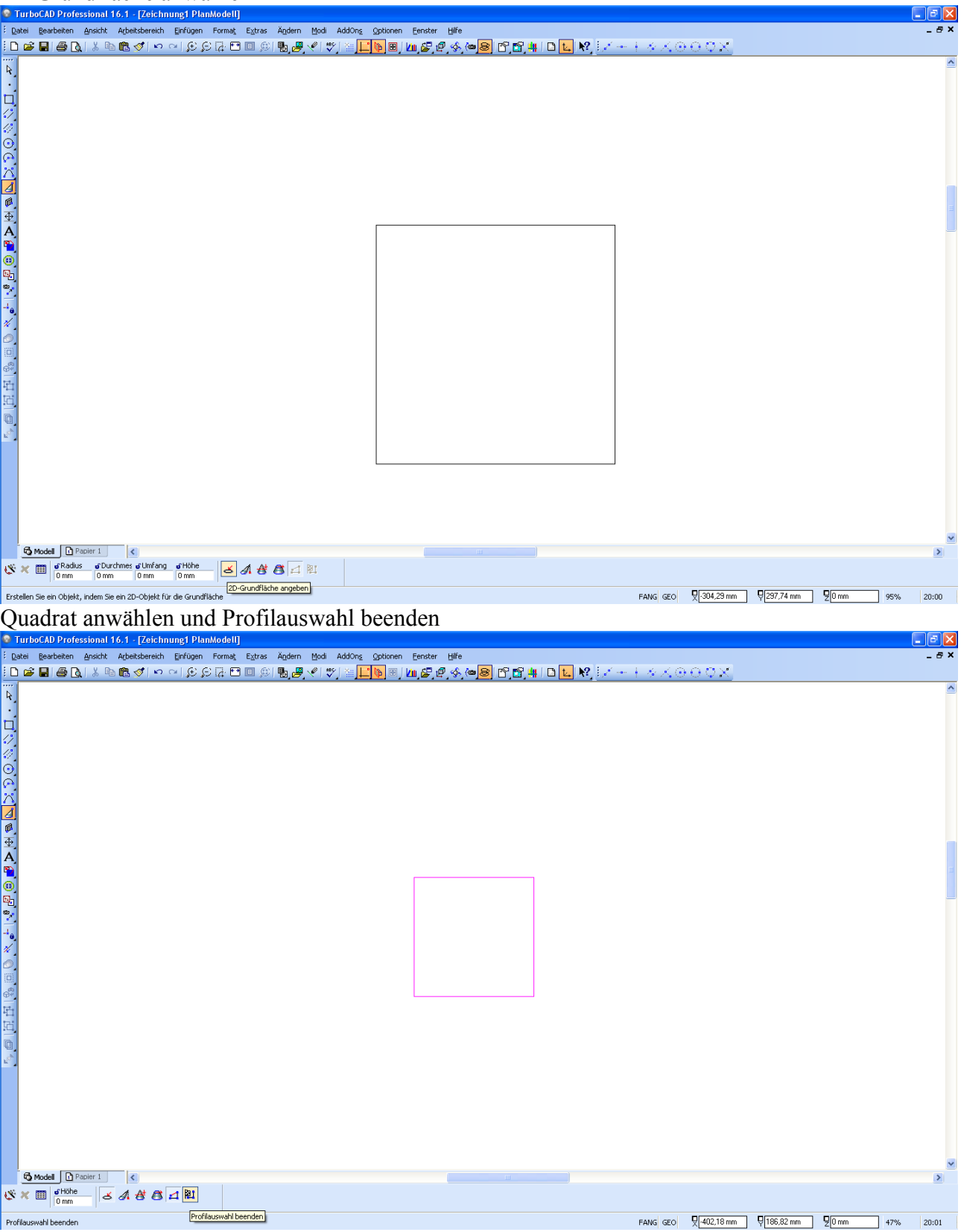

# Pyramide extrudieren

 $\overline{\mathfrak{G}}\times\overline{\mathbb{Z}}\left[\begin{array}{l}\text{dH0he} \\ \text{0 mm} \end{array}\right]\text{,A} \text{ if } \overline{\mathbf{G}}\text{ } \overline{\mathbf{A}}\text{ } \overline{\mathbb{R}}$ 

Umrahmt den Volumenkörper

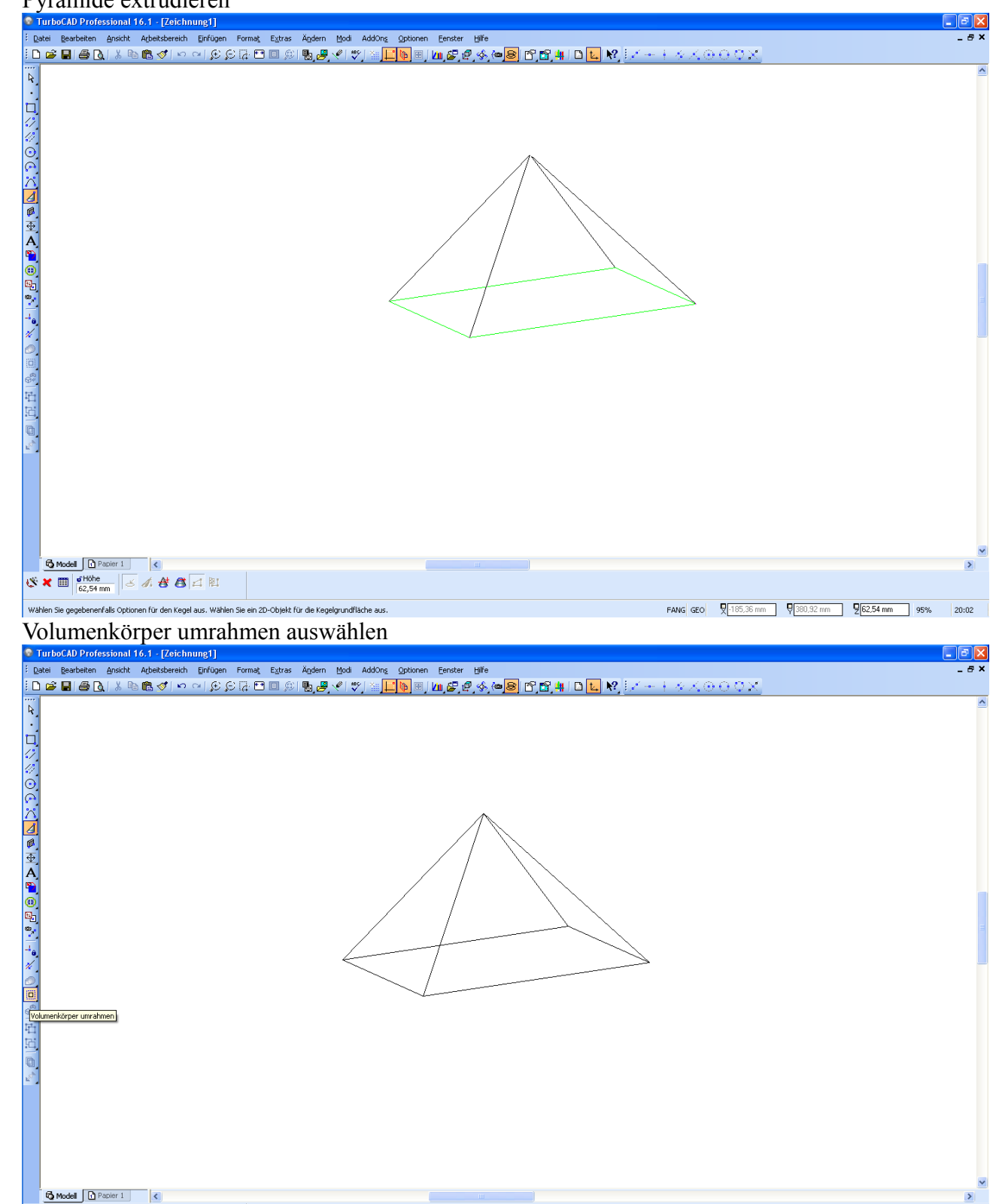

FANG GEO 7-384,52 mm 9-386,27 mm 9-0 mm 95% 20:03

Pyramide auswählen und untere Fläche auswählen, gleichzeitig wenn die Wandstärke nach innen gemacht werden soll eine Minuszahl als Wandstärke eingeben.

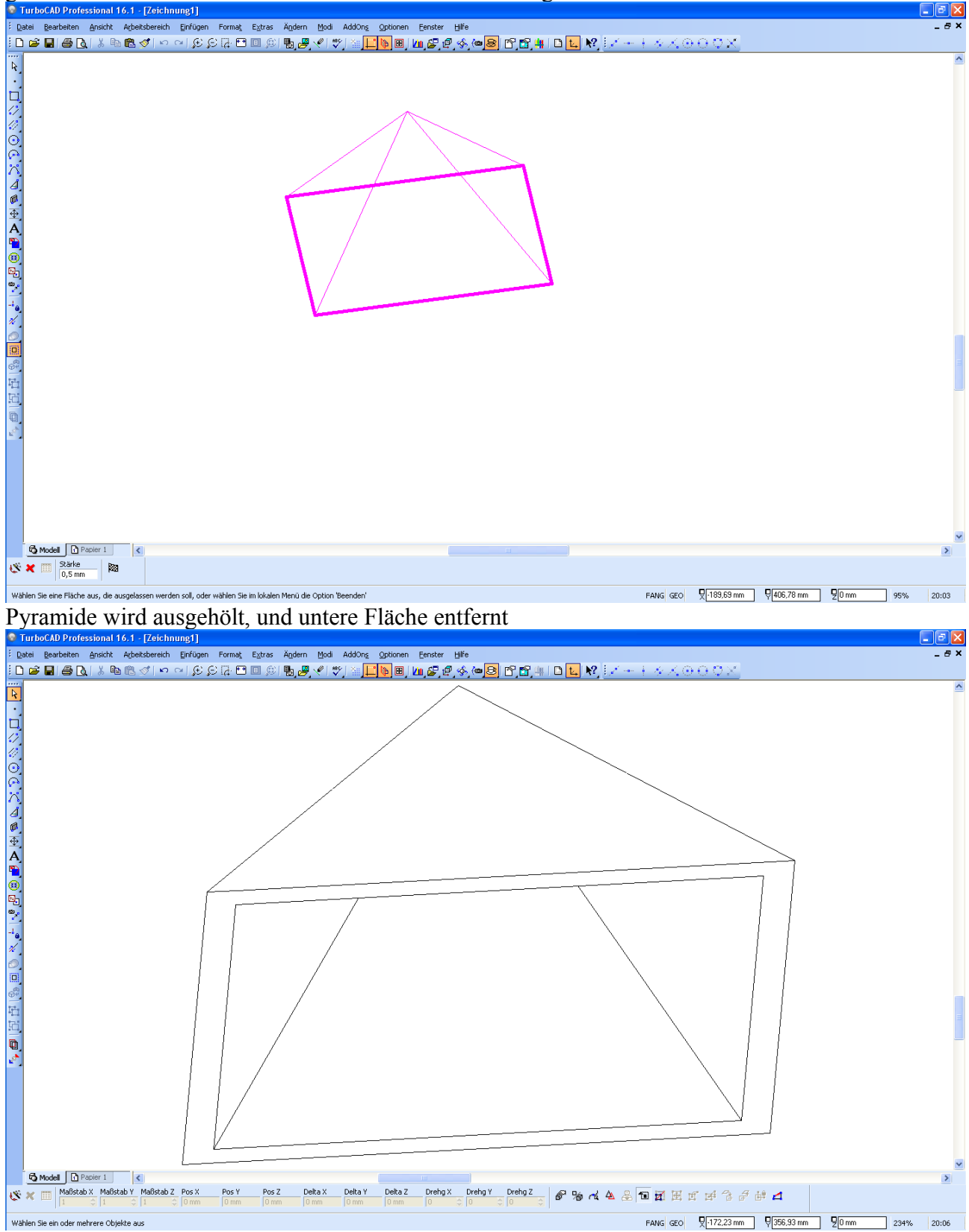

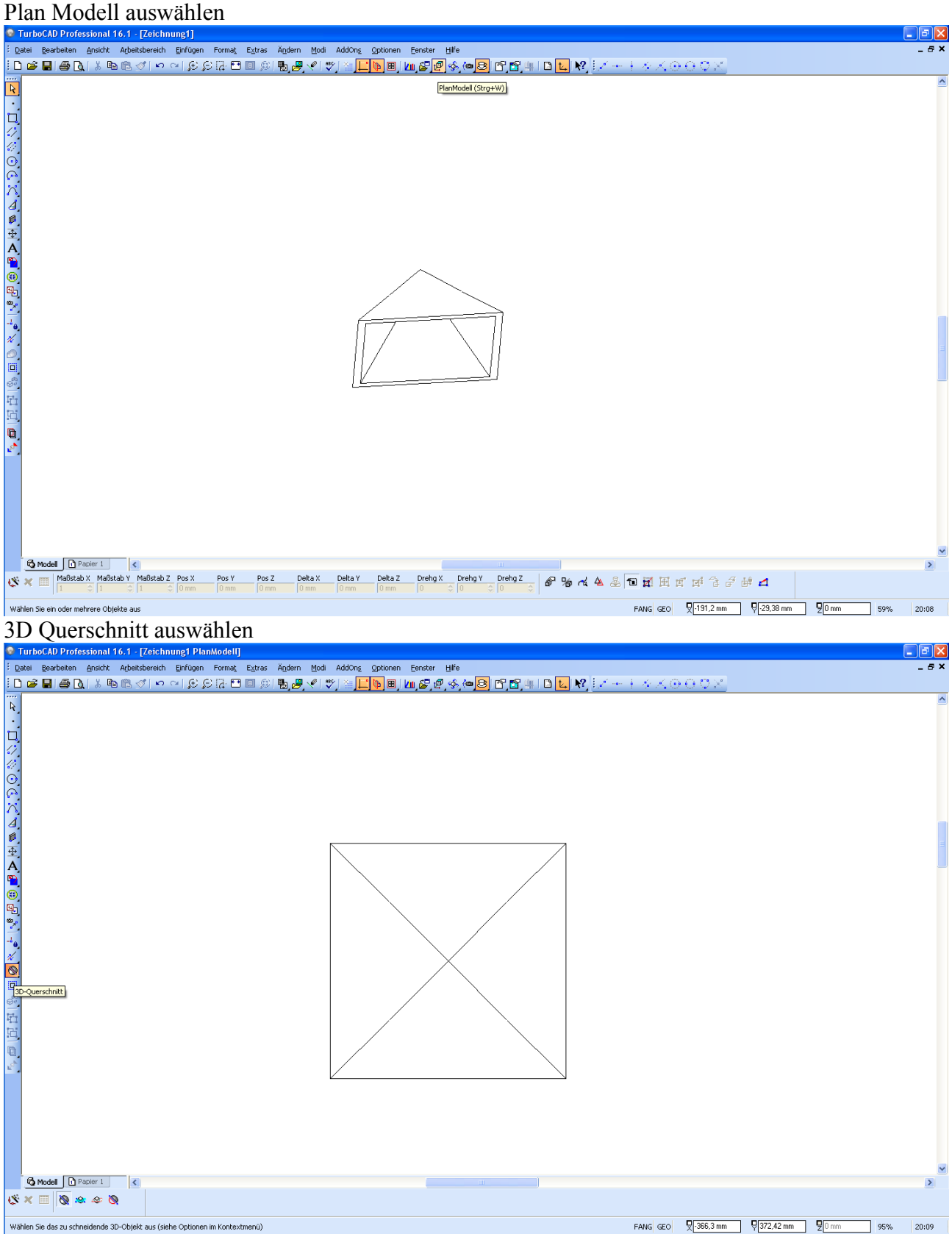

Korpus auswählen und ersten Schnittpunkt auswählen. Ich fange mi V einen Eckpunkt, und dann

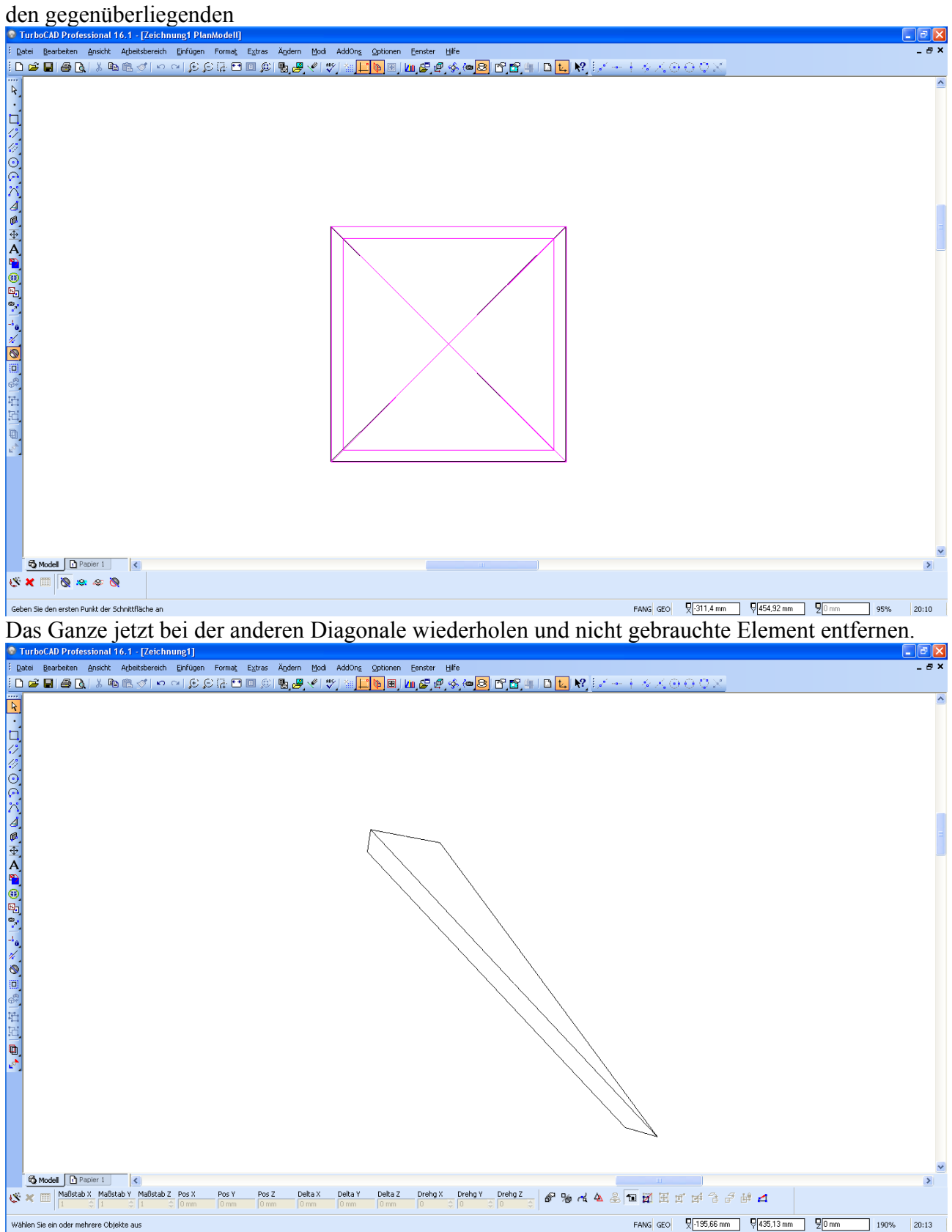

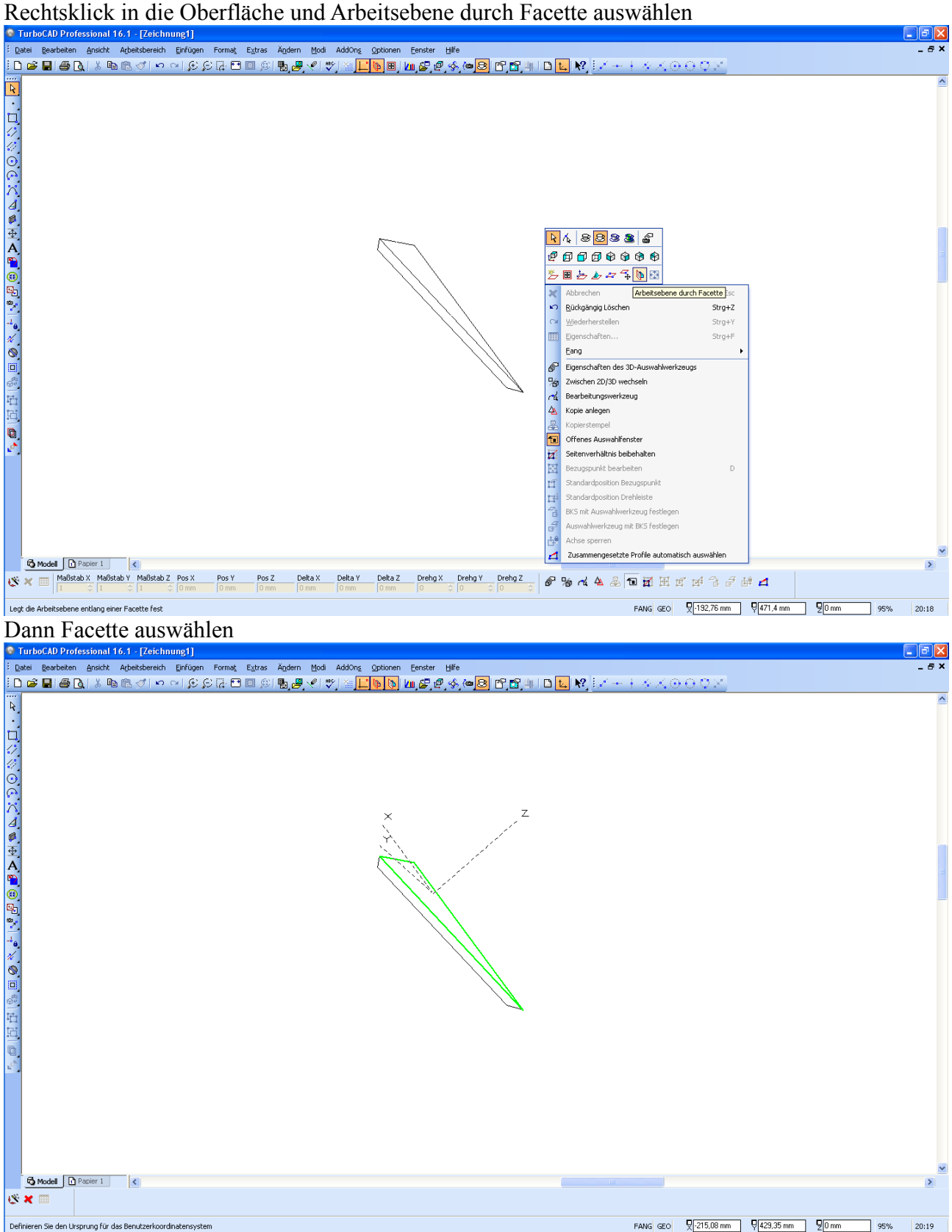

Linie mit jeweils N-Fang auf der Kante Zeichnen, ich mach jetzt alles in Rot zum besseren Verständnis.<br>**C** TurboCAD Professional 16.1 · [Zeichnu

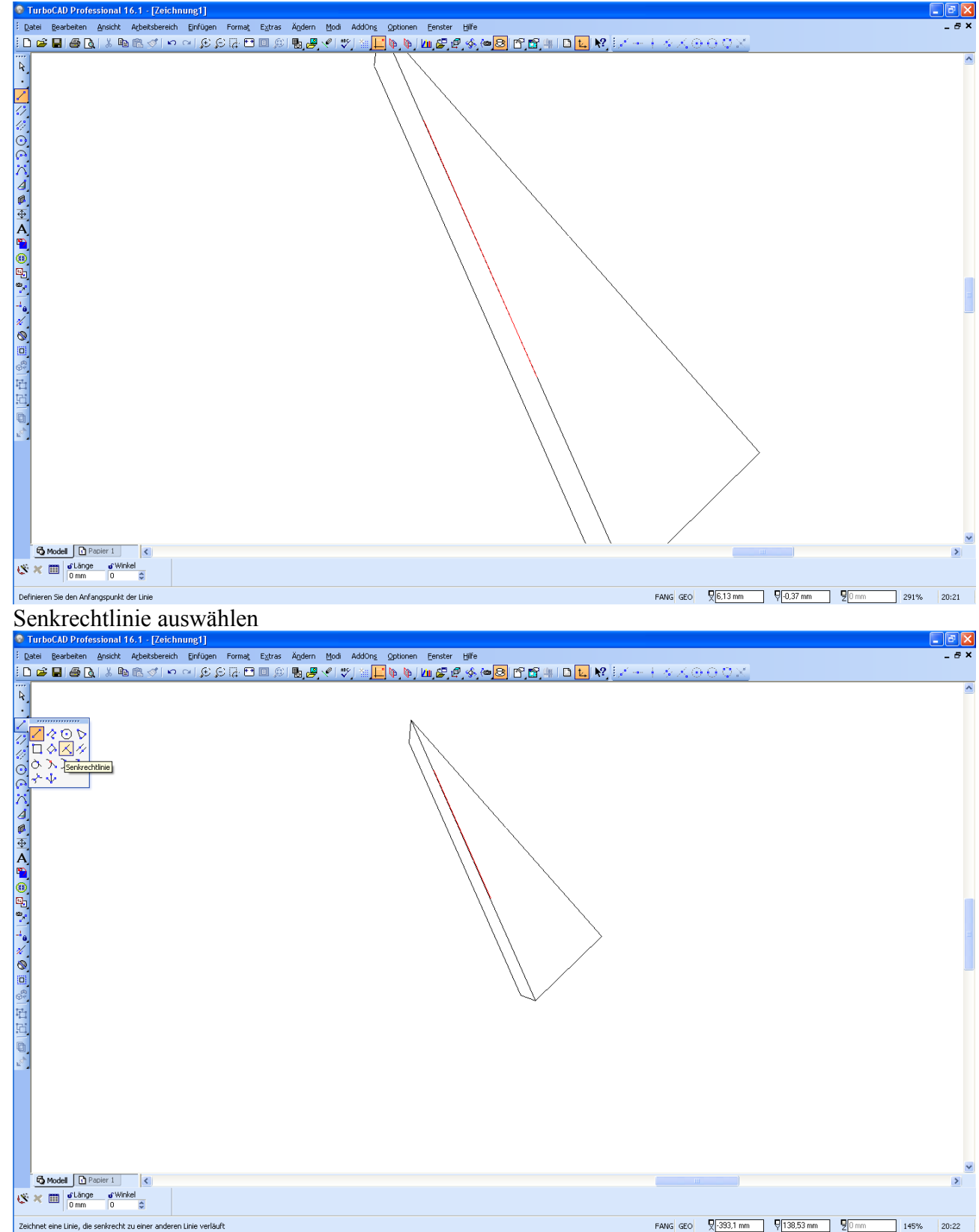

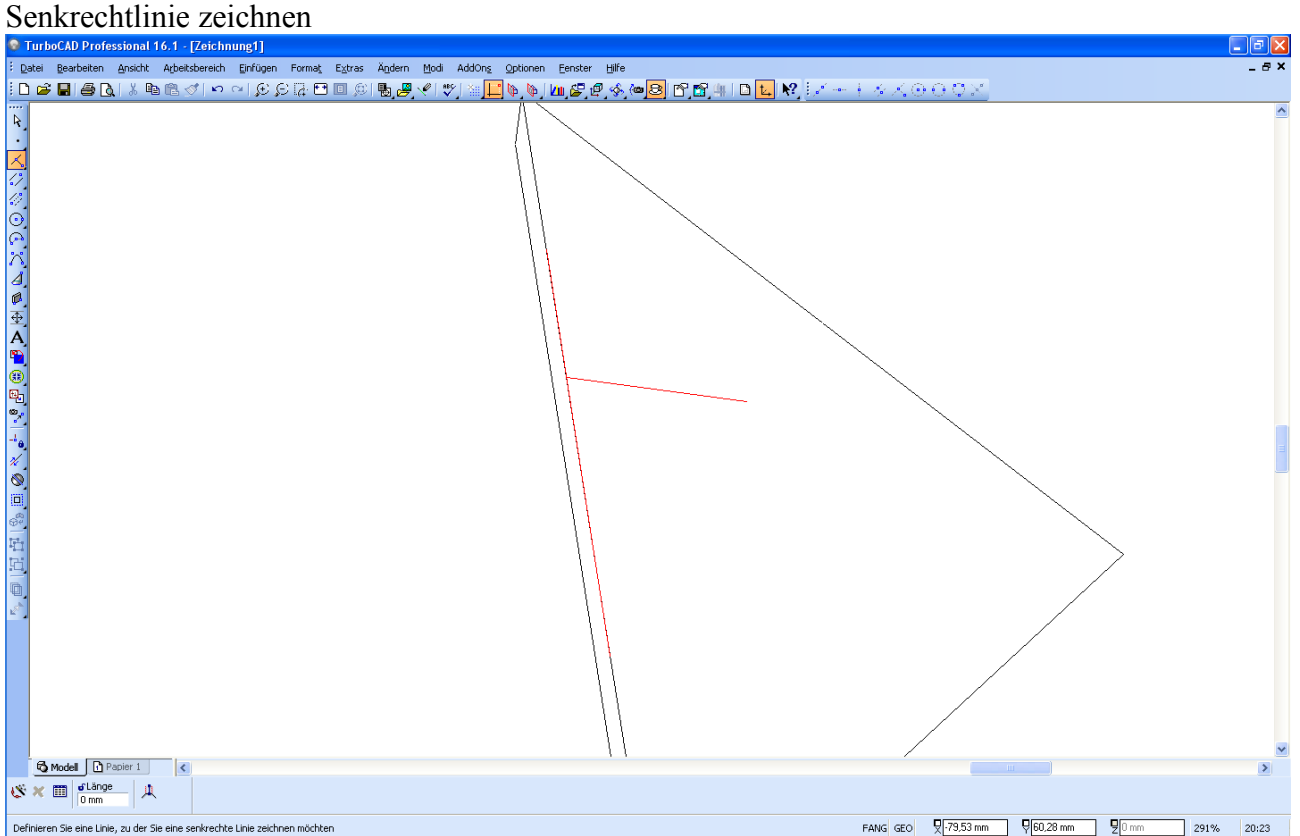

Jetzt andere Facette auswählen und dort Senkrechtlinie zeichnen, Endpunkt der ersten Senkrechtlinie fangen. Es kann möglich sein, dass du Linie auf der Kante nochmal in Bezug zur neuen Facette zeichnen musst.

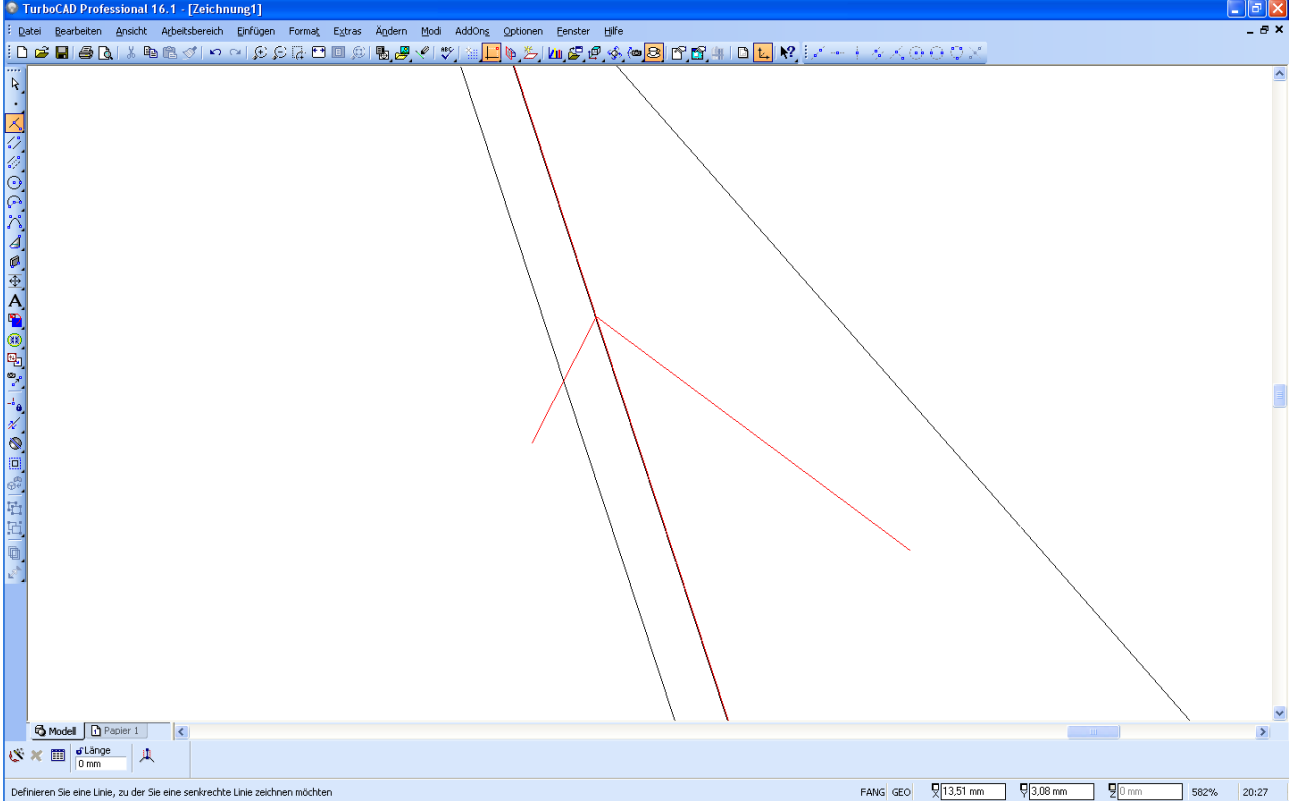

Jetzt wieder rechte Maustaste in Oberfläche und aus Popup Arbeitsfläche durch 3 Punkte auswählen. Drei Punkte auf den beiden Linien fangen, da gibt's verschiedene Möglichkeiten, ich nehm zwei auf einer und einen dritten auf der zweiten, jeweils mit N-Fang. Das Rote Quadrat zeigt

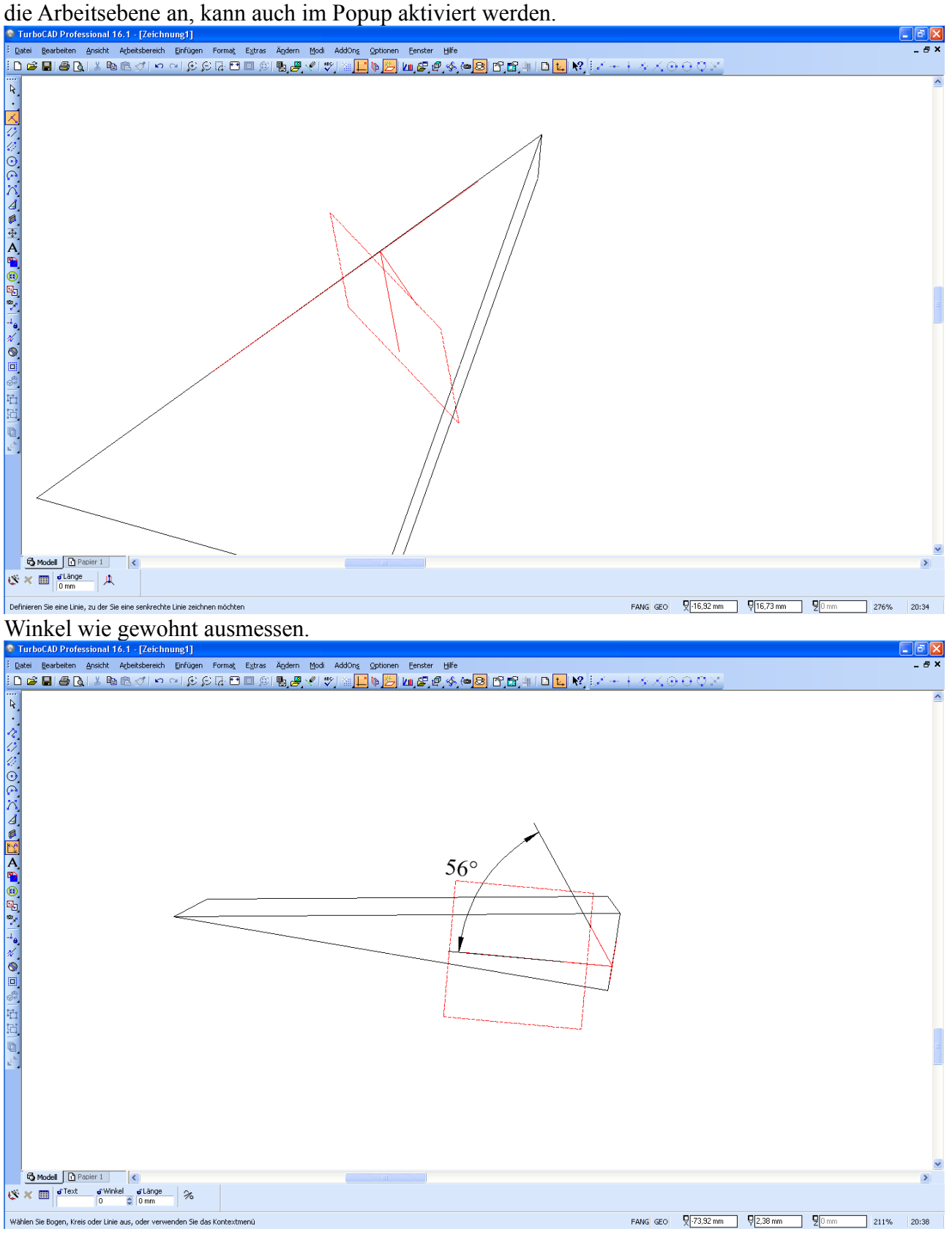